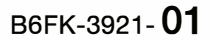

# FUJITSU

## FMV ESPRIMO **FMV LIFEBOOK**

## 取扱説明書

テレビ操作ガイド

パソコンのセットアップを終えてからお読みください

## リモコンの操作

**ESPRIMO にはリモコンが添付されています**

DigitalTVboxは、リモコンとマウスで操作できます。 リモコンは、表示されている画面に合わせ、使えるボタンと役割が変わります リモコンの を押すことで、「リモコンガイド」が表示され、そのときに使 えるボタンと機能が分かります。

ここでは、テレビ視聴画面が表示されているときの、主なボタンの役割につい て説明します。

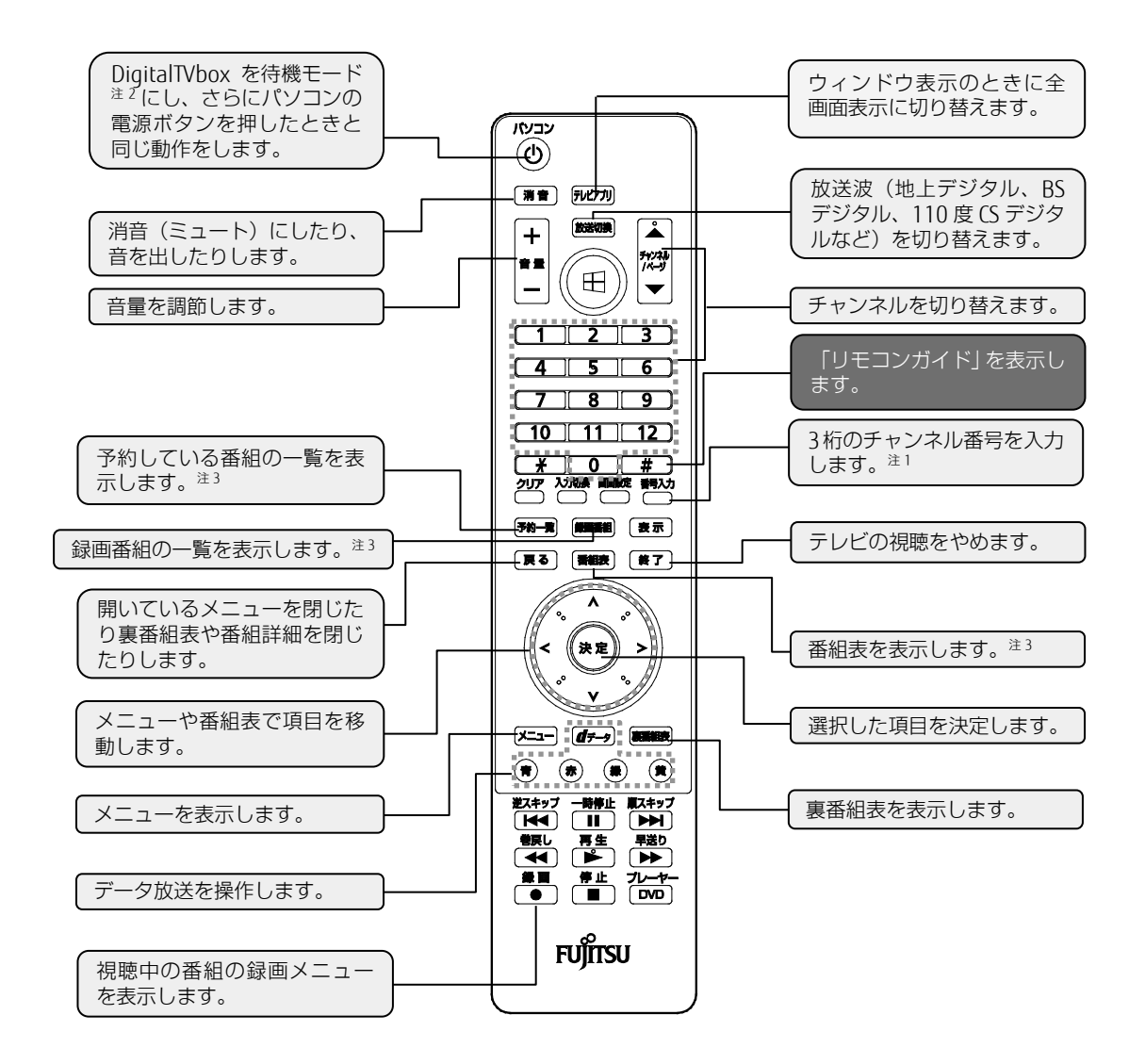

注1: を押してから数字ボタンでチャンネルを入力して、チャンネルを切り替えることができます。

注2:待機モードについては、[「テレビを終了する\(待機モード\)」](#page-18-0)(→P[.17](#page-18-0))をご覧ください。

注3:対象の画面が表示されているときに押すと、画面を消すことができます。

注4:すべての操作をリモコンで行うことはできません。必要に応じてマウスをご利用ください。

注5:LIFEBOOK NHシリーズには、リモコンは添付されていません。

※リモコンの取り扱いについては、「リモコンの取り扱い(→[P56](#page-57-0))」も併せてご覧ください。

## 目次

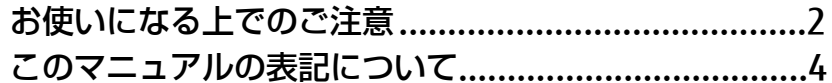

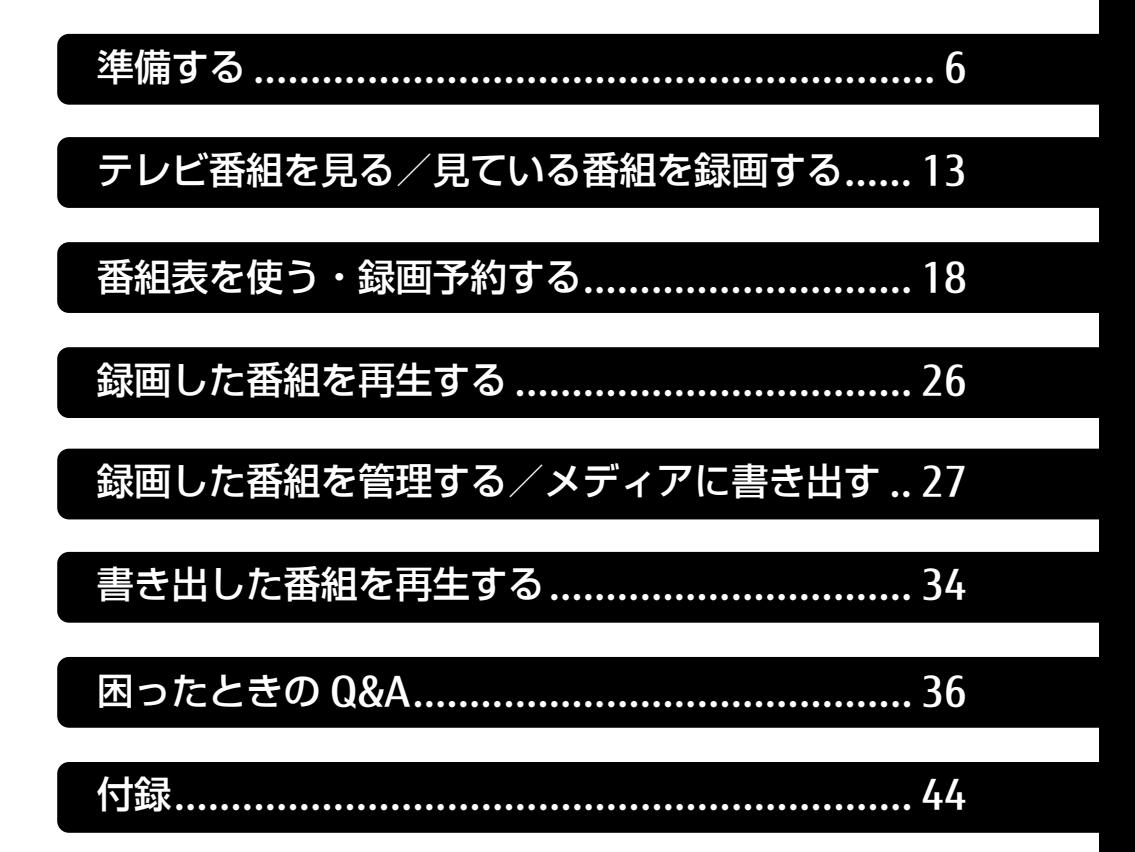

#### <span id="page-3-0"></span>■ 視聴できる放送について

本パソコンでは、地上デジタル・BSデジタル・110度CSデジタル放送を視聴できます。 また、地上デジタル・BS4K・110度CS4Kチューナー搭載機種では、新4K衛星放送(BS4K・ 110度CS4K)を視聴できます。新8K衛星放送は視聴できません。

アンテナ等の環境や地域により、視聴できるチャンネルは異なります。

詳しくは、一般社団法人 放送サービス高度化推進協会(略称:A-PAB)のホームページを ご覧ください。

https://www.apab.or.jp/ (2020年4月現在)

#### ■ 大切な映像や音声の録画・録音・編集について

- ●大切な映像や音声の録画・録音・編集を行う場合は、事前に別の映像などを用いて、試し 録画・録音・編集をし、正しくできることをご確認ください。
- 本製品およびメディアを使用中に発生した不具合、もしくは本製品が使用不能になったこ とにより、録画・録音・編集されなかった場合、その内容の補償およびそれに付随する損 害に対して、弊社は一切の責任を負いかねます。
- 著作権保護のため、録画した番組を再生するには、録画を行ったパソコンとテレビチュー ナーが必要です。パソコンやテレビチューナーなどの故障により交換が必要となった場合、 録画番組が再生できなくなることがあります。 万一録画番組が再生できなくなった場合、その内容の補償およびそれに付随する損害に対

して、弊社は一切の責任を負いかねます。あらかじめご了承ください。

#### ■ ストレージについて

- ストレージ (ハードディスクやSSD) は非常に精密な機器です。お使いの状況によっては、 部分的な破損が起きたり、最悪の場合はデータの読み書きができなくなったりするおそれ もあります。録画・録音した内容を恒久的に保存する場所ではなく、一度見るためや、DVD やBlu-ray Discに保存したりするまでの一時的な保管場所としてお使いください。
- 内蔵ストレージの使用量が増え、録画可能時間が不足した場合は、外付けUSBハードディ スク等を別途ご購入いただき、録画可能時間を増やすことができます。

#### ■ 停電などについて

- 本製品の動作中に停電などが起こると、録画ができなかったり、ストレージに保存してあ る録画番組が損なわれたりすることがあります。大切な録画番組は、DVDやBlu-ray Disc に保存されることをお勧めします。
- 録画中やメディアへの書き出し中に停電などが起こると、録画や書き出しに失敗したり、 ストレージから録画番組の一部、またはすべてが削除されたりする場合があります。この とき、録画番組の一部、またはすべてを、再生できない場合があります。

#### ■ 著作権について

本製品で録画・録音したものを、無断で複製、放送、上映、有線放送、公開演奏、インター ネット配信、レンタル(有償・無償を問わず)、販売することは法律により禁止されていま す。

■ 本製品の次のアプリを移動・削除しないでください。テレビ機能が正常に 動作しなくなります。

DigitalTVbox、PowerUtility – スケジュール機能、PowerUtility – スケジュール機能サー ビス

#### ■ テレビの視聴や録画、再生などに関する注意

- LIFEBOOK NHシリーズでテレビの視聴や録画をする場合は、必ずACアダプタを接続してく ださい。
	- ACアダプタを接続せずにテレビの視聴や録画をすると、途中でバッテリ残量が無くなっ てパソコンの電源が切れ、視聴や録画ができなくなります。その際、内部データベース や録画データが破損し、その後のテレビ機能の動作が不安定になる恐れがあります。 • ACアダプタを接続しないと、アンテナ電源が供給されません。
- 「DigitalTVBox」をお使いのときに、「Windows Media Player(ウィンドウズメディアプレー ヤー)」や「WinDVD」など他のアプリやスクリーンセーバーが動作していると、音声が途切 れる、映像が正しく表示されないなど、正常に動作しない場合があります。
- テレビの視聴をしているときに、使用状況やシーンによっては、映像がスムーズに再生さ れない場合があります。
- Windowsの終了・シャットダウン・再起動をする場合や、スリープや休止状態にする場合は、 「DigitalTVBox」を終了してください。
- 2番組同時録画中は、録画中のどちらかの番組または録画済みの番組しか視聴できません。
- DVDに書き出すときの画質がXP、SP、LP、ぴったりの場合、デジタル放送の5.1チャンネ ル音声は、2チャンネルのステレオ音声に変換(ダウンミックス)されます。
- 電源プランの設定は、初期値のままお使いください。それ以外の設定の場合、映像がコマ 落ちすることがあります。設定は次の手順で確認してください。
	- 1 ▶ @ (設定)の順にクリックします。
	- 2 「システム」をクリックし、「電源とスリープ」▶「電源の追加設定」の順にクリック します。

#### ■ リモコンでの操作について

• LIFEBOOK NHシリーズには、リモコンは添付されていません。 DigitalTVboxの画面上や取扱説明書などにリモコンに関する記載がありますが、お使いに なれません。

#### ■ その他の注意

- 画面の解像度と発色数は、ご購入時の状態から変更せずにお使いください。ご購入時の設 定から変更している場合は、次の手順で設定し直してください。 ご購入時の設定については、 『取扱説明書<活用ガイド>』の「使いこなすために」― 「ディスプレイ」を確認してください。
	- 1 ▶ @ (設定)の順にクリックします。
	- 2 「システム」をクリックし、「ディスプレイ」をクリックします。
	- 3 解像度の設定を確認し、必要に応じて変更します。
- ハードディスクへの録画を頻繁に行うと、ハードディスク内のファイルが断片化され、ハー ドディスクの読み書き速度が低下します。定期的にデフラグを実行することにより、ファ イルの断片化を解消できます。デフラグは次の手順で行ってください。

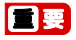

▶ SSD をお使いの場合、デフラグは不要です。デフラグは行わないでください。

1 ■ ▶ 「Windows管理ツール」▶「ドライブのデフラグと最適化」をクリックすると、 ディスクデフラグを実行するウィンドウが表示されます。

#### <span id="page-5-0"></span>■ 操作手順と画面について

Windows 10は、機能の追加や改善、セキュリティの向上を目的とし、インターネットを 通じて自動で更新されます。また、ソフトウェアやドライバなども機能の改善や追加のた め、適宜更新されます。

そのため、本書をご覧になる時期により、操作手順や画面に表示される内容などが変わる 場合があります。

#### ■ 画面例およびイラストについて

表記されている画面およびイラストは一例です。お使いの機種やモデルによって、画面お よびイラストが異なることがあります。また、イラストは説明の都合上、本来接続されて いるケーブル類を省略していることがあります。

#### ■ 本文中の記号について

本文中に記載されている記号には、次のような意味があります。

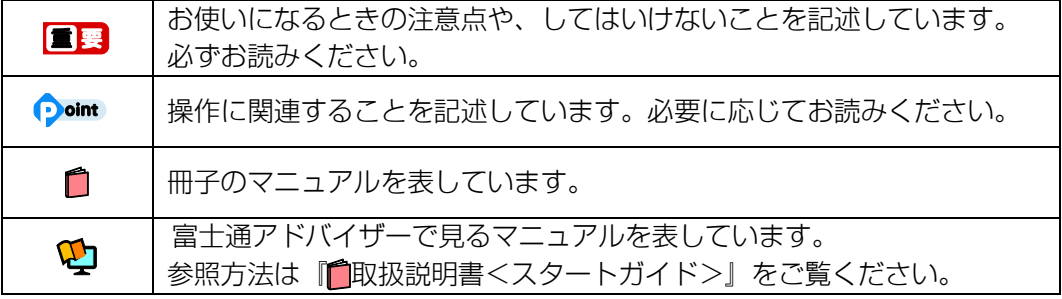

#### ■ 製品などの呼び方について

このマニュアルでは製品名称などを、次のように略して表記しています。

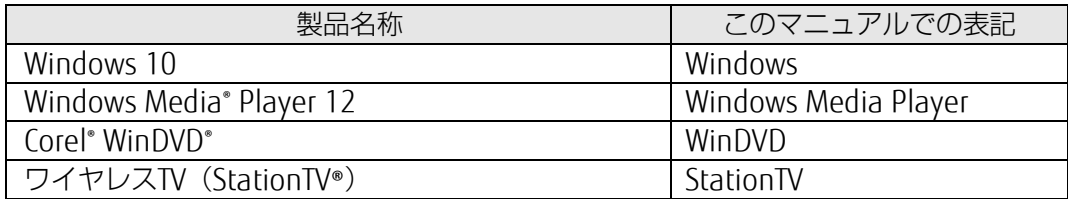

#### ■ 操作説明について

- このマニュアルでは、マウスでの操作を前提に説明しています。
- このマニュアルでは、連続する操作手順を「▶ |でつなげて記述しています。
- なお、アプリの状態を変更した場合は、操作手順が異なることがあります。

#### ■ B-CAS カードについて

- 本書では、「B-CASカード」と「miniB-CASカード」を総称して「B-CASカード」と呼んで います。
- 地上デジタル・BS・110度CSチューナー搭載機種には、パソコン本体にminiB-CASカード スロットが搭載されています。デジタル放送を受信するには、添付のminiB-CASカードを セットする必要があります。
- 地上デジタル・BS4K・110度CS4Kチューナー搭載機種には、パソコン本体にA-CASチップ が内蔵されています。miniB-CASカードは不要です(添付されていません)。
- デジタル放送の放送信号は暗号化されており、受信機で暗号を解除する必要があります。 B-CASカードには、この暗号を解除するためのICチップが入っています。
- B-CASカードについては、カードが貼り付けられていた台紙をご覧ください。
- ●B-CASカードは、お客様と(株)ビーエス·コンディショナルアクセスシステムズ(略称: B-CAS)との直接契約に基づき使用するものです。B-CASカード使用許諾契約約款に従って 管理してください。
- パソコンの修理時は、B-CASカードを取り外し、お客様の責任で保管してください。
- B-CASカードの紛失・盗難時や、B-CASカードが破損したり汚れたりした場合は、B-CASカ スタマーセンターまでお問い合わせください。
	- (株)ビーエス・コンディショナルアクセスシステムズ(B-CAS)カスタマーセンター 電話番号: 0570-000-261 [IP電話の場合 045-680-2868] 受付時間:10:00~20:00(年中無休)

#### ■ 商標および著作権について

Intel、インテルは、アメリカ合衆国および/またはその他の国におけるIntel Corporationの 商標です。

Corel、Corelバルーンロゴ、WinDVDは、カナダ、アメリカ合衆国および/またはその他の 国のCorel Corporation および/またはその関連会社の商標または登録商標です。

StationTV、およびワイヤレスTV (StationTV®)は日本国における株式会社ピクヤラの登録 商標です。

SeeQVaultおよびSeeQVaultロゴは、NSM Initiatives LLCの商標です。

その他の各製品名は、各社の商標、または登録商標です。

その他の各製品は、各社の著作物です。

その他のすべての商標は、それぞれの所有者に帰属します。

Copyright FUJITSU CLIENT COMPUTING LIMITED 2020

## <span id="page-7-0"></span>**準備する 1**

■『取扱説明書<スタートガイド>』をご覧になり、パソコンのセットアップを終えてからお 読みください。

#### <span id="page-7-1"></span>miniB-CAS カードをセットする

新4K衛星放送対応機種(地上デジタル・BS4K・110度CS4Kチューナー搭載機種)をお使いの 場合は、miniB-CASカードをセットする必要はありません。

- miniB-CASカードが貼り付けられている台紙の説明をよくお読みください。
- miniB-CASカードをパソコン本体に正しくセットしないと、テレビを視聴できません。
- 1 パソコンおよび接続されている機器のすべての電源を切り、パソコンの電源プラ グをコンセントから抜きます。

#### 2 miniB-CASカードをminiB-CASカードスロットにセットします。

カードの角が欠けている部分から、まっすぐに奥までしっかりとセットします。 miniB-CASカードスロットの位置について、詳しくは自「取扱説明書くスタートガイド>」 の「各部の名称について」をご覧ください。

#### **n**

miniB-CAS カードは、お子様の手の届かないところに置いてください。誤って飲み 込むと窒息の原因になります。万が一飲み込んだ場合は、すぐに医師に相談してく ださい

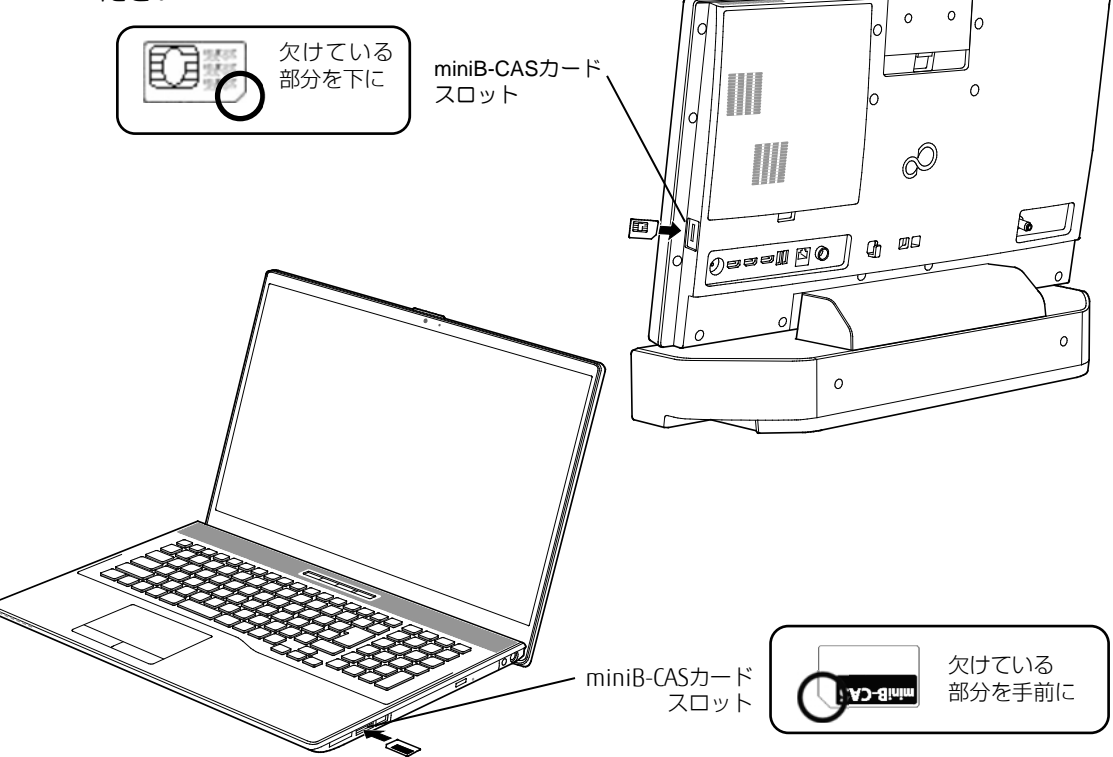

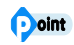

▶ miniB-CAS カードスロットには、付属の miniB-CAS カード以外を挿入しないでください。 miniB-CAS カードは、右図の○のように持ってく ださい。×のように持つと、まっすぐに挿入でき ず、破損や故障の原因となることがあります。

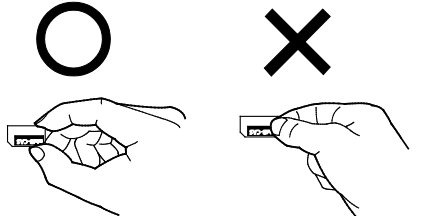

▶ miniB-CAS カードを取り外す 通常は取り外す必要はありません。修理を依頼される場合などに取り外します。 1 パソコン本体の電源を切り、電源プラグをコンセントから抜いてください。 2 miniB-CAS カードを一度押すとカードが少し飛び出します。 3 飛び出した miniB-CAS カードを引き抜きます。

#### 必要なものを用意する

#### ■ 必ず用意するもの

□ アンテナケーブル (別売)

本パソコンには、アンテナケーブルを添付していません。別途ご購入ください。

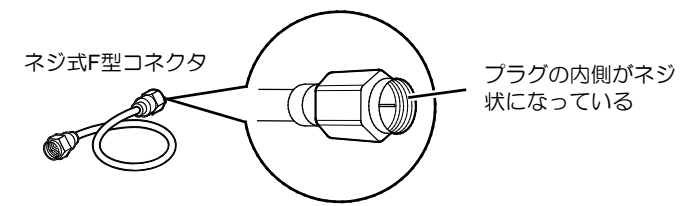

アンテナケーブルとパソコンの接続には、ノイズの影響を受けにくいネジ式のF型コネクタ プラグ付アンテナケーブルの使用をお勧めします。

なお、ケーブルは適切な長さのものを用意してください。

- ネジ式でない F 型コネクタプラグ付アンテナケーブルをお使いの場合、コネクタの 形状(大きさ)によっては、パソコン本体に干渉して接続できない場合があります。
- ▶ ネジ式でない F 型コネクタプラグ付アンテナケーブルは、ネジ式に比べてノイズの 影響を受けやすいため、映像が乱れることがあります。

#### ■ 必要に応じて用意するもの

#### □ 分配器、分波器、混合器など(別売)

アンテナの設置状況や電波の受信状況などにより、これらの機器が必要になる場合があり ます。「付録 [アンテナケーブルの接続方法\(](#page-53-0)→P[.52](#page-53-0))」をご覧ください。

#### <span id="page-9-0"></span>パソコンにアンテナケーブルを接続する

アンテナケーブルの準備ができたら、パソコン本体のアンテナ入力端子に接続します。 アンテナケーブルの接続については、「付録 [アンテナケーブルの接続方法」](#page-53-0)(→P[.52](#page-53-0))も併せ てご覧ください。

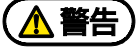

雷が鳴り出したときは、落雷の可能性がなくなるまでパソコン本体やケーブル類 に触れないでください。ケーブル類の接続作業は、落雷の可能性がなくなるまで 行わないでください。

落雷の可能性がある場合は、あらかじめパソコン本体の電源を切り、その後電源 プラグをコンセントから抜き、ケーブル類を取り外しておいてください。落雷に よる感電、火災の原因となります。

#### 日要

- ▶ アンテナケーブルを接続するときの注意
- アンテナケーブルを接続するときは、コネクタの中心にある金属芯を折らないでく ださい。
- ネジ式の F 型コネクタプラグ付アンテナケーブルをお使いの場合、ネジを締めると きに指をはさまないように気を付けてください。

#### 1 パソコン本体に、アンテナケーブルを接続します。

このイラストは一例です。ご家庭のアンテナ設置状況やパソコンの種類により、接続方 法が異なります。「付録 [アンテナケーブルの接続方法」](#page-53-0)(→P[.52](#page-53-0))も併せてご覧くださ い。

#### **■ ESPRIMOの場合**

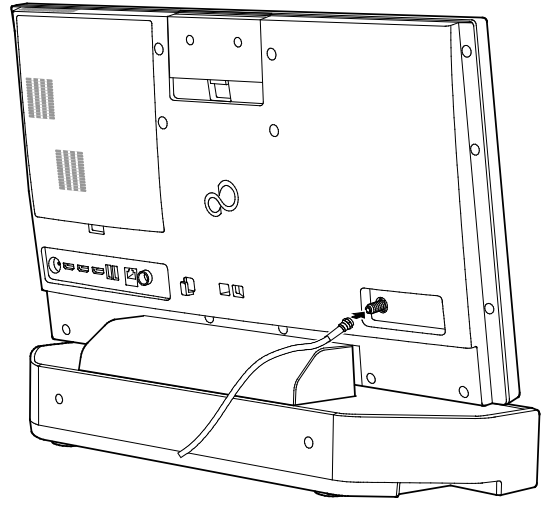

地上デジタル・BS・110度CS チューナー搭載機種 (アンテナ入力端子が1つの機種)

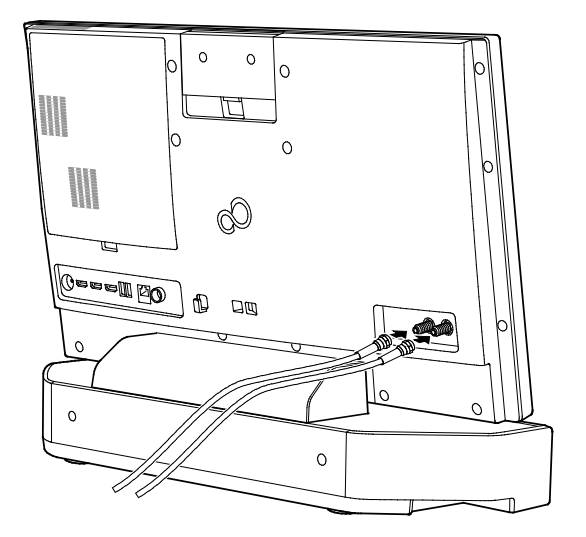

地上デジタル・BS4K・110度CS4K チューナー搭載機種 (アンテナ入力端子が2つの機種)

#### ■ LIFEBOOK NHシリーズの場合

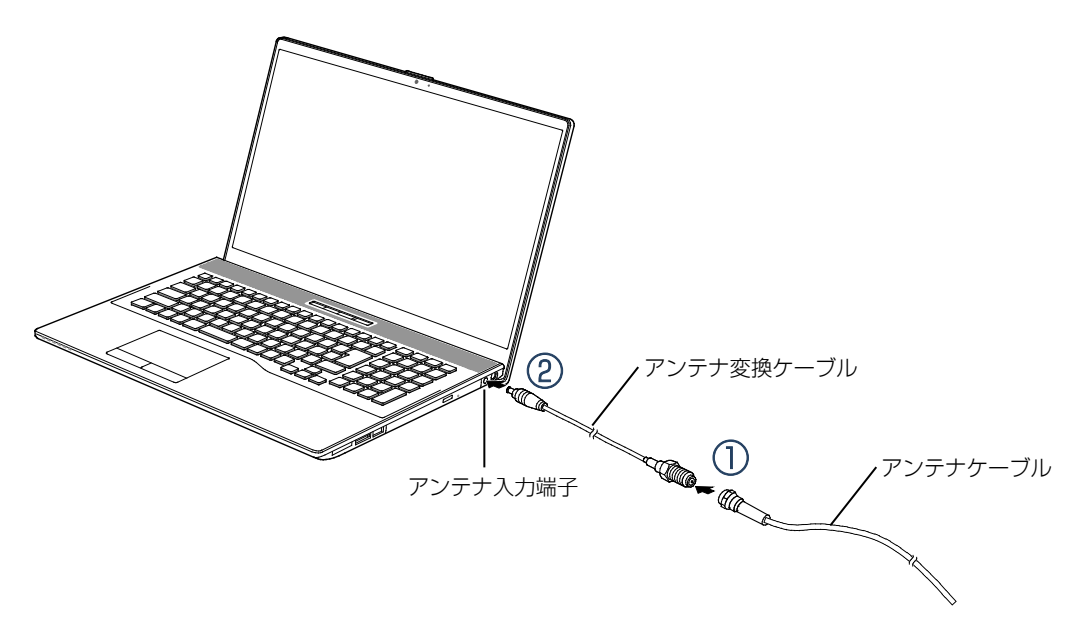

- ①パソコンに添付されているアンテナ変換ケーブルのアンテナ端子側に、アンテナケー ブルを接続します。
- ②アンテナ変換ケーブルの反対側を、パソコン本体右側面のアンテナ入力端子に接続し ます。
- 2 パソコンの電源プラグをコンセントに接続します。

#### 日要

 LIFEBOOK NH シリーズの場合、テレビの視聴や録画の際は、必ず AC アダプタを接 続してください。

### <span id="page-11-0"></span>テレビアプリ「DigitalTVBox」の初回設定をする

初めて「DigitalTVbox」を起動すると、初回設定が表示されます。お住まいの地域に合わせたチャ ンネルの設定などを行います。最初の1回だけ必要な操作です。

- 1 パソコンの電源を入れます。 しばらくすると、パソコンが起動します。
- 2 ▶ 「PIXELA」 ▶ 「DigitalTVbox」の順にクリックします。 「ソフトウェア使用許諾書」が表示されます。
- 3 「ソフトウェア使用許諾書」の内容を確認し、「はい」をクリックします。

「ユーザーアカウント制御」ウィンドウが表示されたら、「はい」をクリックします。

#### 4 必要に応じてチューナー/アンテナの設定を変更し、「次へ」をクリックします。

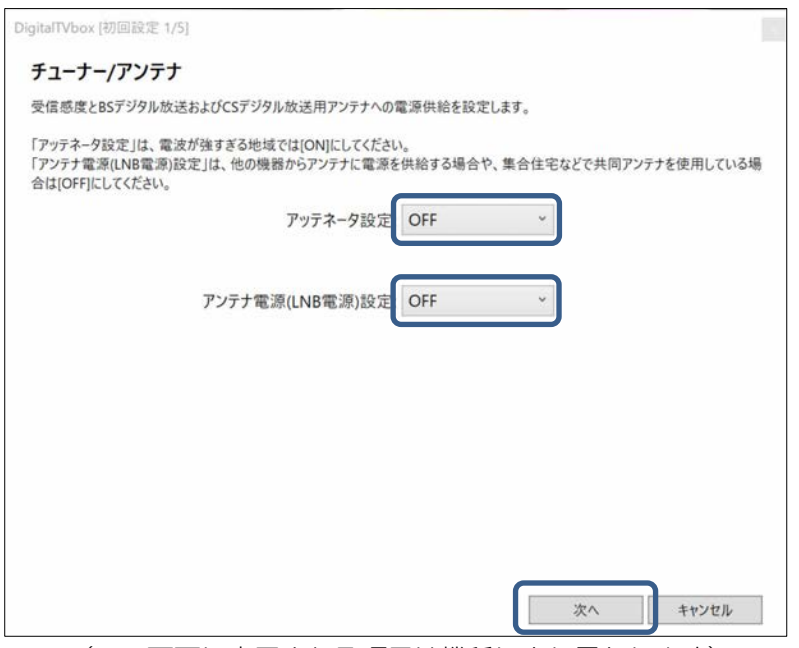

(この画面に表示される項目は機種により異なります)

| アッテネータ設定<br>※地上デジタル・BS4K・110度CS4K<br>チューナー搭載機種のみ表示されま<br>す。 | 電波が強すぎる地域では「ON」にします。<br>分からない場合は、「OFF」のままにします。                                                                   |
|-------------------------------------------------------------|----------------------------------------------------------------------------------------------------|
| アンテナ電源 (LNB電源) 設定                                           | 次のように、アンテナへの電源供給が不要な場合は<br>「OFF」のままにします。<br>・地上デジタル放送だけを視聴する場合<br>・ケーブルテレビで視聴する場合や、アパート・マン<br>ション等で共同アンテナをお使いの場合 |
|                                                             | 次のように、アンテナへの電源供給が必要な場合は<br>「ON」にします。<br>· RS·110度CSデジタル放送用アンテナと本パソコン<br>を接続していて、BS・110度CS放送を視聴する場合               |

5 視聴できるチャンネルを自動で検出するために、地域を選択します。

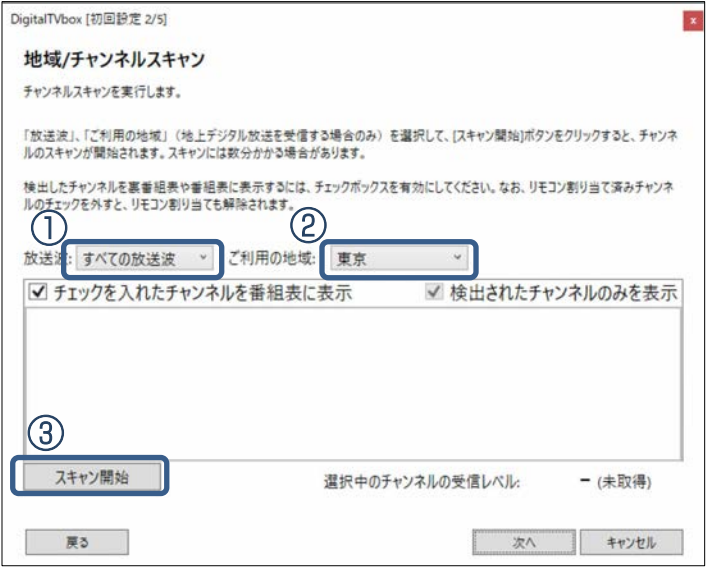

①利用する放送波を選択します。「すべての放送波」のままで構いません。 ②利用する地域を選択します。

③「スキャン開始」をクリックすると、スキャンが開始されます。 チャンネルスキャンには時間がかかります。しばらくお待ちください。 スキャンが完了すると、検出したチャンネルと受信レベルが表示されます。電波が強す ぎたり弱すぎたりすると、受信レベルが小さく表示されます。

#### 6 スキャンが完了したら、「次へ」をクリックします。

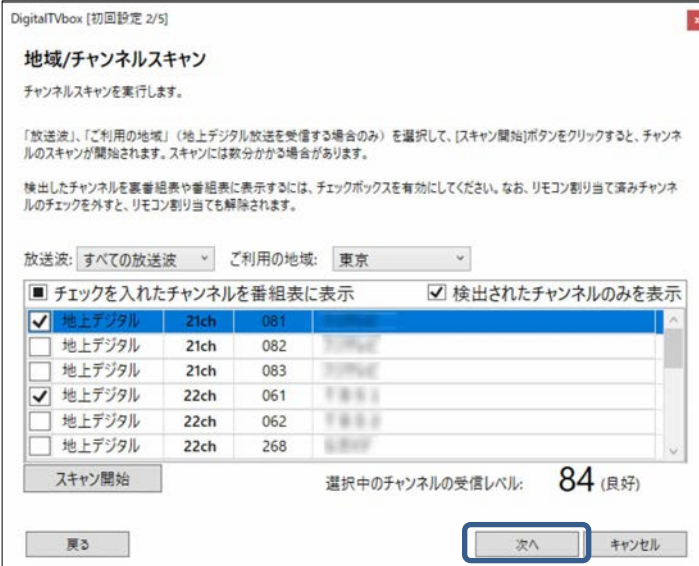

#### 7 「動作履歴送信」画面が表示されたら、「次へ」をクリックします。

動作履歴送信は、インターネットを通してテレビ番組の視聴履歴を送信し、集計結果を 利用して番組のランキング表示を行うためのものです。自分の視聴履歴を送信したくな い場合は、「動作履歴を送信」を「OFF」に設定することもできます。

オススメ番組の表示は、「動作履歴を送信」を「ON」にしている場合、ユーザーの趣向 に合わせたオススメの番組を教えてくれる機能です。「ON」にしておくと、番組表や予 約一覧画面にオススメアイコン 發が表示されたり、オススメ一覧から番組を選べるよう になります。

8 「番組サムネイル設定」画面が表示されたら、「次へ」をクリックします。

#### 9 「完了」画面が表示されたら、「OK」をクリックします。

テレビの視聴画面が表示されます。これで初回設定は完了です。 地上デジタル・BS4K・110度CS4Kチューナー搭載機種をお使いの場合は、「付録 [A-CAS](#page-59-0) [番号を確認する」](#page-59-0)(→P[.58](#page-59-0))をご覧になり、事前にA-CAS番号を確認してください。

#### <span id="page-13-0"></span>Doint

▶ 「DigitalTVbox」では、デジタル放送の受信レベルをテストし、アンテナの角度が最適 かどうかを確認できます。

テレビ画面をクリックして表示される操作パネルから ト800順にクリックすると、 「DigitalTVbox[設定画面]」が表示されます。

「テレビ設定」 「地域/チャンネルスキャン」の順にクリックし、放送局を選択すると、 受信レベルが表示されます。

受信レベルが 60 前後(またはそれ以上)になっていればアンテナの角度が最適の状 態で、映像を正しく表示できます。なお、ここで表示される受信レベルの数値は、具 体的な信号の強度を示すものではありません。

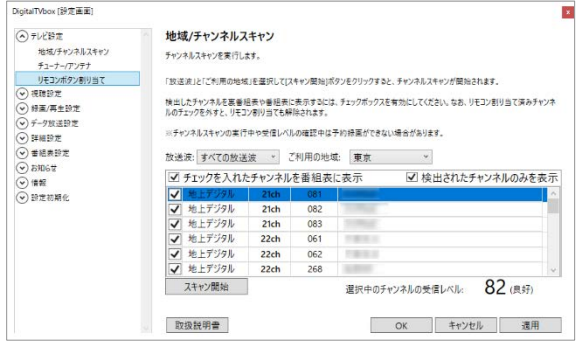

- ▶ 画質および音質は、アンテナの電波受信状況に大きく左右されます。
- ▶ お使いになる地域の電波状態が弱い場合や、室内アンテナをお使いの場合などは、受 信状態が悪く、画質に影響が出ることがあります。ご購入の販売店へ相談されるか、 市販のアンテナブースターをご購入ください。アンテナブースターをお使いになる場 合は、アンテナブースターの説明書をご覧ください。
- ▶ お使いになる地域の電波状態が強すぎる場合は、受信レベルが飽和し、画質に影響が 出ることがあります。ご購入の販売店へ相談されるか、市販のアッテネーターをご購 入ください。アッテネーターをお使いになる場合は、アッテネーターの説明書をご覧 ください。

## <span id="page-14-0"></span>**テレビ番組を見る/見ている番組を録画する 2**

ここでは、テレビの基本的な操作を説明します。リモコンを使って操作することもできます。 リモコンについては、「付録 [リモコンの取り扱い\(](#page-57-0)ESPRIMOのみ)(→P[.56](#page-57-0))をご覧ください。

#### **口要**

▶ LIFFBOOK NH シリーズの場合、テレビの視聴や録画の際は、必ず AC アダプタを接続して ください。

#### 操作パネルの使い方

テレビの視聴中にテレビ画面をクリックすると、操作パネルが表示されます。 操作パネルを消したいときは、もう一度クリックします。リモコンの場合は 区司 を押します。

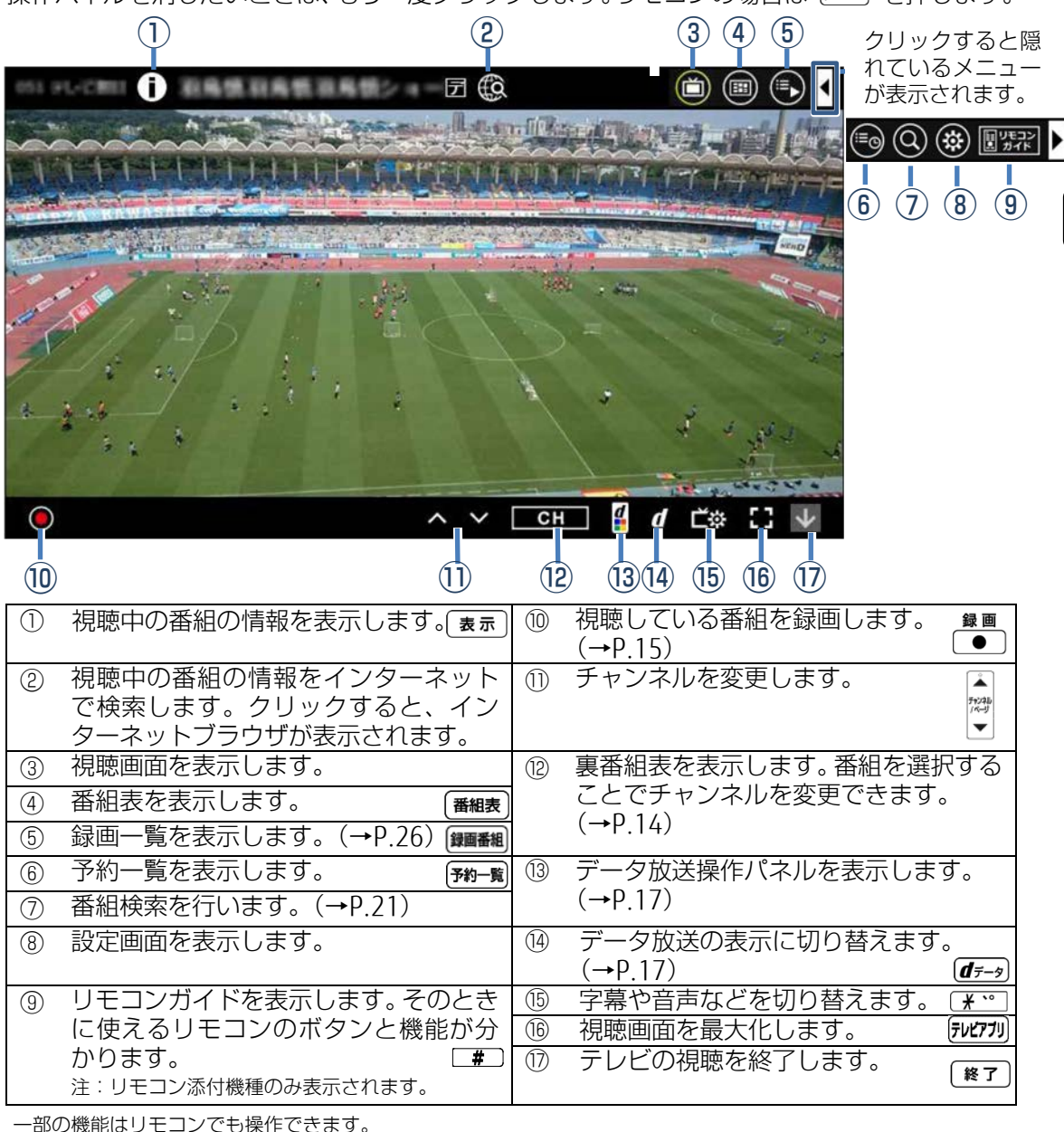

2

#### 視聴中の操作

<span id="page-15-0"></span> $\langle \, \hat{ } \, \rangle$ 

#### テレビ画面を大きくする/小さくする テレビの視聴中にテレビ画面をダブルクリックすると、画面を大きくしたり、小さくした りできます。 また、テレビ画面をクリックして操作パネルを表示し、 ■ をクリックして大きくしたり、 ■■■ をクリックして小さくしたりすることもできます。 ■ チャンネルを変更する(同じ時刻に放送中の番組から選ぶ) 裏番組表 1 テレビ画面をクリックして操作パネルを表示し、■■■■をクリックします。 2 見たい番組を選択します。 **O DESCRIPTION DEC**  $\circledR$   $\circledR$   $\circledR$  x ma. 理由 ポスンドレス 放送波を切り 替えます。 放送切換 地上デジタ ル・BS4K・110 度 CS4K チュー ナー搭載機種 で、受信環境が 整っている場  $BS$  $\overline{c}$ s 地上 合は、(BS/CS 4K) が表示されま  $CH$  $\frac{d}{dt}$ d **ご※ 【】** ┓ す。

#### Doint

- ▶ インターネットに接続していると、番組情報の右下 に視聴ランキングが表示されます。 視聴履歴の集計結果を自動で受信し、視聴ポイント として表示しています。視聴順位1位~3位の番組 には王冠(金、銀、銅)が表示され、ランキングが 分かります。他の人がどのような番組を視聴してい るのか一目で分かります。
- ▶ 視聴履歴の送信機能を持った Digital TV Box およ び、株式会社ピクセラ社製 StationTV の視聴履歴を 集計した結果から視聴ポイントを割り出していま

![](_page_15_Picture_5.jpeg)

す。一般の視聴率とは関係ありません。視聴履歴を管理するサーバーのメンテナンス やトラブル時には、視聴ランキングが更新されなかったり、表示されなかったりする 場合があります。サーバーのメンテナンスが発生する際には、

http://www.pixela.co.jp/support/に情報が公開されます。必要に応じてご確認くださ い。

<span id="page-16-0"></span>![](_page_16_Picture_1.jpeg)

#### 日要

▶ テレビ番組を録画するときに気を付けていただきたいことがあります。 詳しくは、[「テレビ番組を録画するときの注意」](#page-24-0)(→P[.23](#page-24-0))をご一読ください。

#### Ooint

- ▶ 必要に応じて次の項目をお読みください。
	- 「付録 [ストレージに録画するときの画質の選びかた」](#page-45-1)(→P[.44](#page-45-1))
	- 「付録 [録画の保存先や画質などを変更する」](#page-46-0)(→P[.45](#page-46-0))
	- 「付録 [録画するときの画質による仕様の違い」](#page-47-0)(→P[.46](#page-47-0))
	- 「付録 [録画番組を保存するための容量の目安」](#page-50-0)(→P[.49](#page-50-0))
- 1 テレビ画面をクリックして操作パネルを表示し、左下の◎をクリックします。 2 「この番組を録画する」または「次の番組終了まで録画する」をクリックします。 ₹

![](_page_16_Picture_143.jpeg)

録画が開始され、パソコン本体の録画ランプ(REC)が点灯します。

#### Doint

- ▶ 録画中に、途中で録画をやめるには、次のように操作します。
	- 1. テレビ画面をクリックして操作パネルを表示し、 ◎の隣の つをクリックします。
	- 2. 確認の画面が表示されるので「はい」をクリックします。 「録画を停止しました」と表示され、録画が終了します。

![](_page_16_Picture_17.jpeg)

![](_page_16_Picture_18.jpeg)

緑画

#### ■ 字幕や音声などの設定を変更する

字幕の表示/非表示や音声の主音声/副音声の切り換えなどができます。

1 テレビ画面をクリックして操作パネルを表示し、右下の ■図をクリックし、「字 幕表示」や「音声」などをクリックします。

![](_page_17_Picture_32.jpeg)

 $\begin{array}{c}\n\hline\n\star \\
\hline\n\star \sim\n\end{array}$ 

(選択できる項目は、放送されているテレビ番組により異なります)

#### <span id="page-18-1"></span>■ データ放送を見る

「データ放送」とは、番組の情報や、地域の天気予報や交通情報、最新のニュースなどの情報を 見ることのできるサービスです。番組によっては、インターネットなどを介した双方向サービ スを利用してクイズに答えるなど、番組に参加することができます。

#### 日要

- $\triangleright$  BS4K・110 度 CS4K 放送では、 イポタン経由の機能はお使いいただけません。
	- 1 テレビ画面をクリックして操作パネルを表示し、右下の7 をクリックします。 データ放送に切り換わります。
	- $2\,$  テレビ画面をクリックして操作パネルを表示し、右下の $\frac{q}{r}$  をクリックします。 データ放送操作パネルが表示されます。

![](_page_18_Picture_7.jpeg)

 3 データ放送操作パネルのボタンをクリックし、データ放送の画面を操作します。 ▲ もう一度テレビ画面をクリックして操作パネルを表示し、7 をクリックすると、 データ放送が終了し、テレビ画面に戻ります。

#### $\Box$

データ放送を見るときの注意

- ▶ 録画番組にデータ放送のデータを保存する場合は、テレビ画面をクリックして操作 パネルを表示し、 ● ▶ 6 8 ▶ 「録画/再生設定」 ▶ 「録画」で「データ放送保存」を「ON」 に設定します。
- 双方向サービスの利用には、有線 LAN によるインターネット接続が必要です。
- ▶ 双方向サービスは、インターネット接続を利用してデータの送受信を行う形式が中 心ですが、BS デジタル放送、および 110 度 CS デジタル放送の一部の番組では、電 話回線を使った双方向サービスが提供されています。本パソコンでは、電話回線を 使った双方向サービスはご利用いただけません。
- **▶ 双方向サービスについて詳しくは、「DigitalTVbox 取扱説明書」をご覧ください。** 
	- 1. テレビ画面をクリックして操作パネルを表示し、● ▶ 68 ▶ 「取扱説明書」の順 にクリックします。

#### <span id="page-18-0"></span>■ テレビを終了する (待機モード)

テレビ画面をクリックして操作パネルを表示し、右下のvをクリックします。待機モードでは、 番組表の情報収集や録画予約の待機をします。

![](_page_18_Picture_18.jpeg)

2

 $(\boldsymbol{d}$ ==  $\phi$   $|$ 

 $|\bm{d}$ テ–タ $|$ 

<span id="page-19-0"></span>![](_page_19_Figure_0.jpeg)

18

#### 録画予約する

#### □要

▶ テレビ番組を録画するときに気を付けていただきたいことがあります。 詳しくは、[「テレビ番組を録画するときの注意」](#page-24-0)(→P[.23](#page-24-0))をご一読ください。

#### **Doint**

- ▶ 必要に応じて次の項目をお読みください。
	- 「付録 [ストレージに録画するときの画質の選びかた」](#page-45-1)(→P[.44](#page-45-1))
	- 「付録 [録画の保存先や画質などを変更する」](#page-46-0)(→P[.45](#page-46-0))
	- 「付録 [録画するときの画質による仕様の違い」](#page-47-0)(→P[.46](#page-47-0))
	- 「付録 [録画番組を保存するための容量の目安」](#page-50-0)(→P[.49](#page-50-0))
- 1 番組表を表示したら、録画したい番組の日時に合わせ、番組を表示させます。
- 2 録画したい番組をクリックします。

番組の詳細が表示されます。

#### 3 必要に応じて、「画質」や「繰り返し録画」の設定を変更し、「予約する」または「録 画する」をクリックします。

録画予約しない場合は、「キャンセル」をクリックします。

![](_page_20_Picture_168.jpeg)

予約した番組にマーク ( ) が表示されます。

#### Doint

- ▶ 「繰り返し録画」では、「毎週」「毎日」など、定期的な予約録画を行う場合の頻度を 変更できます。
- ▶ 放送時間中の番組を選択した場合は、「録画する」「視聴する」が表示されます。「視聴 する」をクリックすると、選択した番組が表示されます。
- ▶ 予約の変更や取り消しは、テレビ画面をクリックして操作パネルを表示し、|◀ ▶ (5) から行います。また、番組表を表示し、予約済の番組をクリックすると表示される「詳 細/番組表予約」画面で「予約を解除」をクリックして取り消すこともできます。

![](_page_20_Picture_21.jpeg)

![](_page_20_Picture_22.jpeg)

番組表

3

#### その他の録画方法

番組表から録画する以外にも、チャンネルと時間を指定して録画したり、ジャンルやキーワー ドから番組を探して録画することができます。

#### ■ チャンネルや時間を指定して予約する(タイマー予約)

チャンネルと時間を指定して予約することで、番組表に表示されていない番組の録画予約がで きます。

- 1 テレビ画面をクリックして操作パネルを表示し、 の順にクリックします。 「DigitalTVbox - 予約一覧」ウィンドウが表示されます。
- 2 回をクリックします。

「詳細/タイマー予約」ウィンドウが表示されます。

 3 放送波やチャンネル、放送日、放送時刻など、予約に必要な情報を設定し、「予 約する| をクリックします。

![](_page_21_Picture_100.jpeg)

**Doint** 

▶ 同じチャンネルで 18:00~18:30 と 18:30~19:00 のように連続した 2 つの番組をタ イマー予約すると、録画した番組に「中断」と表示されることがあります。連続した番 組をタイマー予約する場合は、1 つの予約として登録することをお勧めします。

#### <span id="page-22-0"></span>■ ジャンルやキーワードなどから番組を探して録画する (おまかせ予約)

ジャンルやキーワードなど、指定した条件に合った番組を自動的に検索し、自動的に録画しま す。

#### **n**

- ▶ 「おまかせ予約」を登録している場合、通常の録画予約を行うときに「他の予約と重複 しています」というメッセージが表示される場合があります。この場合は、予約一覧 から録画予約の確認をしてください。
- ▶ 通常の録画予約と「おまかせ予約」が重複する場合、「おまかせ予約」で予約された番 組は、録画一覧に「中止」と表示されることがあります。これは通常の録画予約を優 先して実行するためで、故障ではありません。
- 1 テレビ画面をクリックして操作パネルを表示し、 ◎の順にクリックします。 「DigitalTVbox-番組検索結果」ウィンドウが表示されます。
- 2 ■をクリックします。

![](_page_22_Picture_90.jpeg)

「番組検索」ウィンドウが表示されます。

Doint

▶ 「オススメ」は、「オススメ番組の表示」が「ON」になっている場合に表示されます。 普段見ている番組の情報をもとに、オススメの番組を一覧表示します。

![](_page_22_Picture_91.jpeg)

#### 3 検索条件を指定し、「検索する」をクリックします。

![](_page_23_Picture_132.jpeg)

「DigitalTVbox-番組検索結果」ウィンドウに戻り、条件に合った番組が表示されます。

#### Doint

- ▶ 例えば、「フリーワード」に「犬」と入力して検索すると、番組名や番組内容などに「犬」 の文字がある番組が表示されます。
- ▶ 一番下にある「検索条件名」に分かりやすい名前を入力しておくと、あとで確認しや すくなります。

入力しない場合は、「詳細検索 1」のように表示されます。

▶ さらに絞り込みたい場合は、「条件の編集」をクリックし、検索条件を変更できます。

#### 4 ☆ をクリックします。

表示されている番組が録画予約され、おまかせ予約のマーク(★)が表示されます。対 象になる番組数が多いと、マークが表示されるまで時間がかかるのでお待ちください。 一度設定すると、番組表が更新されるたびに、同じ条件で自動的に予約されます。 ここで のをクリックしないと、番組が検索されただけで、 おまかせ予約は行われません。

#### point

- ▶ 「おまかせ予約」を解除する
	- ① 解除したい検索条件をクリックします。 おまかせ予約になっている番組の一覧が表示されます。
	- ② 因をクリックします。
- ▶ 「おまかせ予約」で録画した番組を自動削除する条件を設定する 「おまかせ予約」で録画した番組は、録画保存先のストレージ容量が 15.5GB 以下にな ると、古いものから自動で削除されます。 テレビ画面をクリックして操作パネルを表示し、 ◀ ▶ (8) ▶ 「録画/再生設定」▶ 「番 組自動削除」で、「録画件数」または「未視聴期間」を設定すると、いずれかの条件を超 えた場合に、保護している番組を除いて、古い番組から順番に削除されます。

#### <span id="page-24-0"></span>テレビ番組を録画するときの注意

ここでは、テレビを録画するときに注意していただきたいことを説明します。

#### ■ 録画したデジタル放送番組に関する注意

- ストレージに保存した録画番組は、そのままでは他のパソコンなどにコピーまたは移動し て再生することはできません。録画したパソコンでのみ再生可能です。
- 液晶ディスプレイへの再生表示は、ハイビジョン表示にならない場合があります。 ハイビジョン映像は解像度変換せずに録画されますが、映像出力時に液晶ディスプレイの 解像度に変換される場合があります。

#### ■ 録画全般について

#### □ 録画するときは次のことに気を付けてください

- 録画中は、パソコンの電源ボタンを押さないでください。 録画中にパソコンの電源ボタンを押すと、録画に失敗したり、故障の原因となったりする ことがあります。また、電源ボタンを4秒以上押し続けてパソコンを強制終了すると、録画 予約の時間になってもパソコンが自動起動せず、予約録画ができません。強制終了した場 合は再度電源を入れ、パソコンの電源ボタンを押してWindowsを終了してください。
- 録画中は、シャットダウンや再起動をしたり、スリープや休止状態にしたりしないでくだ さい。録画に失敗したり、故障の原因となったりする場合があります。
- 録画中は、ウイルススキャンを行わないでください。 録画中にウイルススキャンが開始されると、録画が正常に行われないことがあります。予 約録画を行う場合は、同じ時間帯に自動スキャン機能が動作しないようご注意ください。
- 周辺機器の取り付け/取り外しをしないでください。 テレビ番組の録画中、または予約録画の待機中は、周辺機器の取り付け/取り外しや、メ モリーカードの抜き差しなどをしないでください。録画に失敗する原因となります。
- 録画中は、「WinDVD」を起動しないでください。 録画中に動画再生アプリを起動すると、録画番組にコマ落ちが発生することがあります。
- 録画中のリアルタイム番組解析について 番組の録画中に、番組の本編とその他の部分を解析し、スキップ再生やスキップ書き出し のためのチャプターを自動作成(オートチャプター)しています。

#### □ 新 4K 衛星放送 (BS4K・110 度 CS4K) の録画について

- 録画するときの画質はDR画質のみです。画質を変更することはできません。
- 搭載されているBS4K・110度CS4Kチューナーが1つのため、同時に複数のチャンネルを録 画することはできません。また、録画中は、他の新4K衛星放送(BS4K・110度CS4K)の 番組を視聴できません(地上デジタル放送、BS・110度CSデジタル放送は、同時に視聴や 録画できます)。
- 録画した番組をBlu-ray DiscやDVDなどのメディアに書き出すことはできません。
- チャプターは設定できません。

#### □予約録画をする前に確認してください

- LIFEBOOK NHシリーズの場合、ACアダプタが接続されていることを確認してください。
- 予約録画をするときは、「DigitalTVbox」を「待機モード」にしてください。 待機モードにするには、「DigitalTVbox」のテレビ画面をクリックして操作パネルを表示し、 をクリックします。

通知領域にある へをクリックし、図を右クリックして表示されるメニューから「アプリを 終了する」をクリックした場合、「DigitalTVbox」が完全に終了するため、予約録画されませ  $h_{\rm lo}$ 

- BSデジタル放送、110度CSデジタル放送(4K放送含む)を予約するときは、「アンテナ電 源の供給(BS・110度CSデジタル放送)」(→P[.53](#page-54-0))をご覧になり、アンテナに電源を供給 する接続や設定になっているか、確認してください。 放送中の番組を視聴、録画するときだけではなく、予約録画するときも、アンテナ電源の 供給が必要です。
- 次の場合、予約録画が設定どおりに正しく動作しない場合があります。
	- 予約録画が始まる時間の直前に電源を切ったとき(Windowsの終了やパソコンの電源 を切る場合は、録画予約時刻の15分前には行うようにしてください)。
	- スリープや休止状態になったとき。
	- コンピューターがスリープになるまでの時間を変更しているとき。
- 予約録画をするときは、コンピューターがスリープになるまでの時間をご購入時の設定か ら変更しないでください。変更すると、録画に失敗することがあります。 ご購入時の設定から変更している場合は、次の手順で設定を戻してください。
	- 1. ▶ 發 (設定)の順にクリックします。
	- 2.「システム」をクリックし、「電源とスリープ」、「電源の追加設定」の順にクリックし ます。
	- 3.「バランス(推奨)」の横の「プラン設定の変更」をクリックします。
	- 4.「このプランの既定の設定を復元」をクリックし、「はい」をクリックします。
- 2つ以上の予約録画が連続している場合、前に予約しているテレビ番組の、最後の約1分間 が録画されません。
- 「DigitalTVBox」はユーザーアカウントが「管理者」、または「標準ユーザー」となっている ユーザーでのみ予約録画できます。

「Guest」でサインインした場合、「DigitalTVBox」が起動しないため予約録画できません。

- B-CASカードがパソコン本体にセットされていることを確認してください。
- B-CASカードがセットされていないと、予約録画できません。
- アンテナケーブルを取り外したままにしないでください。 予約録画が失敗する原因となります。予約録画を設定した後に、アンテナケーブルを取り 外してパソコン本体をお使いになった場合、予約録画開始前にはパソコン本体にアンテナ ケーブルを接続してください。
- 番組が延長された場合や、番組時間が変更された場合は、ストレージの空き容量が足りな くなり、予約録画が中断されることがあります。

■ Windows のサインインパスワードを設定している場合の注意

次の場合にサインインパスワードを入力する設定になっていると、サインインの画面から 先に進めず、DigitalTVboxを起動できないため、予約録画が実行されません。

- スリープや休止状態から復帰するとき
- スクリーンセーバーを解除するとき

予約録画するときは、次の手順でサインインパスワードを使わない設定にしてください。

- 1. ▶ ※ (設定) ▶ 「アカウント」 ト 「サインイン オプション」の順にクリックし ます。
- 2.「サインインを求める」の下に「PCのスリープを解除する時間」と表示されている場 合は、クリックして「ロックしない」に変更します。
- 3. × をクリックしてウィンドウを閉じます。
- 4.デスクトップの何もないところを右クリックし、表示されるメニューから、「個人用設 定」をクリックします。
- 5.ウィンドウ左の「ロック画面」をクリックします。
- 6.「スクリーンセーバー設定」をクリックします。
- 7.「再開時にログオン画面に戻る」が いなっている場合は、クリックして へにします。
- 8.「OK」をクリックします。

#### <span id="page-26-0"></span>■ パソコンの電源を切った状態から予約録画するときの注意

- Windowsの「更新または再起動の後にサインイン情報を使ってデバイスのセットアップを 自動的に完了します。」の設定が「オン」になっている必要があります。出荷時は「オン」 になっています。
- 「PowerUtility-スケジュール機能」および「PowerUtility スケジュール機能サービス」を 削除しないでください。電源を切った状態からの予約録画ができなくなります。
- 「PowerUtility-スケジュール機能」はBIOSセットアップの「時刻による電源オン」を使用し ています。「PowerUtility-スケジュール機能」を起動した後、予約録画のスケジュールが設 定されていない場合、Windowsの起動時にBIOSセットアップの設定が自動的に変更され、 「使用しない」に設定されます(BIOSで電源オン時刻を設定しても無効になります)。

#### □設定の確認

出荷時の状態では、電源を切った状態から予約録画できるように設定されています。 予約録画がうまくいかない場合など、必要に応じて設定を確認してください。複数のアカ ウントが存在するときは、すべてのアカウントについて同様に確認してください。

- 1. ▶ ※ (設定) ▶ 「アカウント」▶ 「サインイン オプション」の順にクリックし ます。
- 2.「プライバシー」の「サインイン情報を使用してデバイスのセットアップを自動的に 完了し、更新または再起動にアプリを再び開くことができるようにします。」が「オ ン」になっていることを確認します。「オフ」になっている場合は、クリックして「オ ン」に変更します。
- 3. 冈をクリックしてウィンドウを閉じます。

#### □ 予約録画設定後の電源の切り方

Windowsにサインインしたまま、次のいずれかの手順でパソコンの電源を切ってください。

- ■ ▶ b (電源) ▶ 「シャットダウン」の順にクリックする
- リモコンの「電源」ボタンを押す

<span id="page-27-1"></span><span id="page-27-0"></span>![](_page_27_Picture_0.jpeg)

 $\langle \downarrow \rangle$ 再生

選んだ番組が再生されます。 **Doint** 

▶ 過去に再生し、再生の途中で中断した番組を選ぶと、「前回の続きから再生できます。 つづき再生しますか?」と表示されることがあります。前回の続きから再生したい場 合は「はい」、最初から再生したい場合は「いいえ」をクリックしてください。

<span id="page-28-0"></span>![](_page_28_Picture_1.jpeg)

ここでは、録画した番組を削除したり、別のドライブに移動したり、メディアに書き出したり する操作を説明します。

#### 録画番組を削除する

![](_page_28_Picture_4.jpeg)

#### 録画番組を移動する

録画済の番組を、必要に応じて別のドライブに移動できます。 次のような場合にご利用ください。

- ・内蔵ストレージの空き容量が減ってきたが、録画済の番組を削除したくない場合
- ・お気に入りの録画番組を、1つの外付けストレージにまとめておきたい場合

#### ■ 移動する前の準備

新しく用意した外付けストレージに移動したい場合は、次の準備が必要です。 内蔵ストレージに移動する場合や、すでに録画保存先として登録済の外付けストレージに移動 する場合は準備は不要です。

- 1 Windowsで初期化済の外付けストレージを用意し、DigitalTVboxを起動する前 に接続し、使える状態にしてください。
- 2 DigitalTVboxを起動し、テレビ画面をクリックして操作パネルを表示し、< の順にクリックします。
- <mark>3</mark> 左側のメニューで「録画/再生設定」▶ 「保存先ドライブ」の順にクリックします。
- ∡ 接続した外付けストレージの □ をクリックして ☑ にし、「OK」をクリックし ます。
- 録画済みの番組を移動する
	- 1 テレビ画面をクリックして操作パネルを表示し、 をクリックします。 「DigitalTVbox - 録画一覧」ウィンドウが表示され、録画済み番組の一覧が表示されま

![](_page_29_Picture_12.jpeg)

2 移動したい番組のタイトルの前にある □ をクリックして ✔ にします。 複数の番組を移動したい場合は、移動したい番組を複数選択します。また、一番上の

をクリックすると、すべての番組を一度に選択できます。

- 3 図をクリックします。
- 4 移動先のドライブを指定し、「移動」をクリックします。 選択した番組の移動が始まります。しばらくお待ちください。移動が終わると、移動結 果が表示されます。

5 「閉じる」をクリックします。

Doint

- ▶ 番組を移動しても、「DigitalTVbox 録画一覧」ウィンドウには表示されたままです。 そのまま再生できます。
- ▶ 外付けストレージに移動した場合、外付けストレージを取り外すと番組名の左側に 「HDD×」と表示され、番組を選択できない状態になります。外付けストレージを接 続し直すと、選択できるようになります。

#### 録画した番組をメディアに書き出す/再生する

ここでは、ストレージに録画した番組をDVDやBlu-ray Discなどのディスクや、SeeQVault(シー キューボルト)対応メディアに書き出す方法、書き出した番組を再生する操作について説明し ます。

#### 日要

▶ BS4K・110 度 CS4K 放送を録画した番組をメディアに書き出すことはできません。

#### 録画した番組をメディアに書き出す

#### □ 対応メディア

![](_page_31_Picture_247.jpeg)

#### Doint

- ▶ お使いのパソコンに搭載されている光学ドライブの種類により、書き出しできるメ ディアは異なります。Blu-ray Disc ドライブが搭載されている場合のみ、Blu-ray Disc に書き出すことができます。
- ▶ SeeQVault とは、SeeQVault 対応 SD カードや SeeQVault 対応ストレージに記録され た HD コンテンツを、さまざまな SeeQVault に対応した機器で再生できるようにする 技術です。SeeQVault 対応メディアに録画番組を書き出すことで、本パソコン以外の SeeQVault 対応機器での再生が可能になります。他の SeeQVault 対応機器で録画した 番組を本パソコンで再生するには、SeeQVault 対応の再生アプリが必要です。
- DVDに書き出したテレビ番組は、「WinDVD」またはCPRM対応のDVDに対応したDVDプレー ヤーで再生できます。
- Blu-ray Discに書き出したテレビ番組は、「WinDVD」またはBlu-ray Discに対応したBlu-ray プレーヤーで再生できます。
- SeeQVault対応メディアに書き出したテレビ番組は、SeeQVaultに対応した他のプレー ヤーや機器で再生できます。ただし、SeeQVault対応のすべてのプレーヤーや機器におい て動作を保証するものではありません。また、本パソコンで再生するには、SeeQVault対 応の再生アプリが必要です。

DVDやBlu-ray Discなどの推奨ディスクについては、 や 『取扱説明書く活用ガイド>』の「取り 扱い」―「光学ドライブ」をご覧ください。

1枚のディスクに、何時間分の番組を記録できるかについては、「付録 [メディアに書き出すとき](#page-51-0) [の記録時間の目安」](#page-51-0)(→P[.50](#page-51-0))をご覧ください。

E

#### ■ 書き出しの特徴

#### □ ダビングと移動(ムーブ)

メディアに書き出す方法は、ダビングと移動(ムーブ)の2つがあります。

- ダビング: ストレージに録画番組を残したまま、メディアに録画番組をコピー(バック アップ)する機能
- ムーブ : 録画番組をメディアに書き出した後、ストレージから録画番組を削除する機 能

#### □コピー制御信号について

デジタル放送の番組には、著作権保護を目的とした、コピー回数を制御するための信号が 含まれています。

メディアへのダビングができる回数は、このコピー制御信号の種類によって異なります。 この信号には、「コピーネバー」「コピーフリー」「コピーワンス」「ダビング10」の4種類 があります。

![](_page_32_Picture_236.jpeg)

![](_page_32_Picture_10.jpeg)

#### ■ 録画した番組を書き出すときの注意

#### **国要 AACS キーを更新してお使いください**

Blu-ray Disc へ書き出す場合、および画質変換を行わない(AVCREC 形式)で DVD に書き 出す場合は、AACS(Advanced Access Content System)と呼ばれる著作権保護技術によっ て、データが暗号化されます。暗号化されるときには、「AACS キー」という電子データが働 きます。パソコンに入っている AACS キーには有効期限が設けられているため、定期的に 更新する必要があります。更新する方法については、インターネットに接続して次の URL をご覧ください。 http://www.fmworld.net/aacs/

● 録画番組をダビング中や移動 (ムーブ) 中に、停電などによる電源断など不慮の事故や強制 シャットダウンによってパソコン本体が停止したり、記録しているディスクの傷や汚れに よって書き込みが中断したりした場合、ダビングや移動(ムーブ)を実行していた録画番組 はストレージから一部、またはすべてが削除されることがあります。このとき、録画番組の 一部、またはすべてを再生できなくなることがありますのでご注意ください。

5

ダビング 10の場合

- 移動(ムーブ)の途中でキャンセルした場合、その時点までのデータがDVDやBlu-ray Disc などのディスクに書き込まれ、それ以降のデータはストレージから削除されます。「ダビン グ10」信号が含まれた録画番組をダビングの途中でキャンセルした場合は、その時点までの データがDVDやBlu-ray Discなどのディスクに書き込まれ、ダビング可能回数が1回減ります。 なお、SeeQVault対応メディアに書き込む場合は、移動(ムーブ)の途中でキャンセルして もダビング可能回数は減りません。大切な録画番組をメディアに書き出す前に、テスト用の 録画番組をメディアに書き出し、お手持ちの機器で再生可能かご確認ください。ストレージ に録画したときの画質や書き出すメディアにより、保存されるデータや、メディアのフォー マット形式が異なります。詳しくは、「付録 録画の保存先や画質などを変更する」(→P[.45](#page-46-0)) をご覧ください。
- 書き出すメディアにデータが入っている場合、メディアのフォーマットを行うと録画番組の データが削除されます。データを削除したくない場合は、フォーマットをせずに追記するか、 新しいメディアを用意してください。
- 放送波の受信状況が悪い状態で録画した番組を再生すると、映像のコマ落ちや乱れが発生す る場合があります。 このような番組をBlu-ray Discへムーブやダビングを行った場合、またはAVCRECフォーマッ トでDVDへムーブやダビングを行った場合、WinDVDで正常に再生できないことがあります。 なお、これは受信した放送波が正しくないことが原因で起こる問題で、本パソコンの故障で はありません。そのままお使いください。
- SeeQVault対応メディアに書き出す場合、NSMキーをダウンロードするためにインターネッ ト接続が必要になります。
- 他のSeeQVault対応機器で使用したSeeQVault対応メディアがDigitalTVboxで認識できない 場合、SeeQVault対応メディアを書き出し可能なフォーマット (→P[.47](#page-48-0))にする必要があり ます。なお、フォーマットすると、SeeQVault対応メディア内のすべてのデータが削除され ますのでご注意ください。フォーマット方法については、SeeQVault対応メディアの取扱説 明書をご確認頂くか、Windowsの機能でフォーマットしてください。
- DVD-RAMに録画番組のデータを追記する場合、録画番組以外のデータが入っていると追記 できません。メディアに入っているデータが録画番組だけの場合は追記できます。
- メディアへの書き出し中は、書き出し中の録画番組を再生できません。
- メディアへの書き出し中は、他のアプリを起動または操作しないでください。
- メディアへの書き出しは、録画番組の再生時間よりも長くなる場合があります。

『取扱説明書<活用ガイド>』の「取り扱い」―「光学ドライブ」にも、DVDやBlu-ray Discな どのディスクに書き込みをするときに注意していただきたいことを説明しています。あわせて ご覧ください。

![](_page_34_Picture_1.jpeg)

## 3 メディアに書き出したい番組のタイトルの前にある □ をクリックして v に

します。

複数の番組を選べます。一番上の□をクリックすると、すべての番組を選択できます。 DVDやBlu-ray Discに書き出す場合は、画質を選択します。

4 ◎をクリックします。

「DigitalTVbox-書き出し」ウィンドウが表示されます。

Doint

- ▶ ここに表示されている順番でメディアに書き出されます。書き出す順番を変更したい ときは、入れ替えたいタイトルをクリックしたあと、右側に表示されている 1 しをク リックして上下に移動させます。
- 5 「書き出し開始」をクリックします。

確認のメッセージが表示されます。

#### 6 「はい」をクリックします。

書き出しが始まります。書き出し中は、できるだけ他の操作をせずにお待ちください。 書き出しが終了すると、「書き出しが完了しました。」と表示されます。

7 「はい」をクリックします。

5

## **書き出した番組を再生する**

DVDやBlu-ray Discなどのメディアに書き出した録画番組を再生するには、添付のアプリ 「WinDVD」を使います。Blu-ray Discは、「Windows Media Player」やその他の市販のソフトウェ アでは再生できません。

SeeQVault対応メディアに書き出した録画番組を本パソコンで再生するには、SeeQVault対応の 再生アプリが必要です。

#### メディアを再生するときの注意

<span id="page-35-0"></span>**6**

- 書き出したテレビ番組に、データ放送、番組情報のデータが含まれていても、「WinDVD」 では表示されません。
- お使いになるディスクのタイトルによっては、動画や音声をスムーズに再生できない場合 があります。
- メディアを再生する前に、他のアプリを終了させてください。また、再生中は他のアプリ の起動や他の操作は行わないでください。パソコンのCPUやストレージに負荷がかかるた め、メディアが正しく再生されない原因となります。
- メディアの再生が始まるまでに、時間がかかる場合があります。
- 「WinDVD」を常に最新の状態に更新してお使いください。 アプリを更新するには、アップデートプログラムを実行してください。アップデートプロ グラムの実行方法については、<br />
『取扱説明書<活用ガイド>』の「取り扱い」––「光学 ドライブ」―「ディスクを再生するうえでの注意」―「■「WinDVD」の更新をする」をご 覧ください。
- テレビ番組を録画している間は、メディアを再生しないでください。メディアの再生やテ レビ番組の録画が正しく動作しない場合があります。 メディアの再生は、録画予約が設定されていない時間帯に行ってください。メディアの再 生中にテレビ番組の予約録画が開始されると、メディアの再生やテレビ番組の録画が正し く動作しない場合があります。
- SeeQVault対応メディアに書き出した録画番組をハードディスクレコーダーなどの再生機 器で視聴する場合、再生機器がSeeQVault対応メディアと同じフォーマットをサポートし ている必要があります。詳しくは、お使いの再生機器の取扱説明書をご確認ください。
- SeeQVault対応SDカードに書き出した番組を本パソコン以外の装置で再生するとき、 SeeQVault対応のSDカードリーダーが必要な場合があります。詳しくは、再生機器、また はSeeQVault対応のSDカードリーダーの取扱説明書や対応機器をご確認ください。
- パソコンのAACSキーを更新してお使いください。 Blu-ray Disc内の録画番組、および画質変換しない(AVCREC形式)でDVDに録画した番組 は、AACS(Advanced Access Content System)と呼ばれる著作権保護技術によって暗号 化されています。暗号化された録画番組を再生するときには、「AACSキー」という電子デー タが働きます。パソコンに入っているAACSキーには有効期限が設けられているため、定期 的に更新する必要があります。更新方法については、インターネットに接続して次のURL をご覧ください。 http://www.fmworld.net/aacs/

#### DVD や Blu-ray Disc などのディスクに書き出した録画番組の再生

#### 1 パソコン本体の光学ドライブにディスクをセットします。 しばらくすると「WinDVD」が起動します。 起動しない場合は、 ■ ▶ 「Corel」 ▶ 「Corel WinDVD」の順にクリックして起動してく ださい。 「WinDVD」の使い方については、WinDVDのヘルプをご覧ください。

## <span id="page-37-0"></span>**困ったときの Q&A 7**

本章では、画面表示や音声などでトラブルが発生した場合の原因と対処法について説明します。 該当するページをご覧ください。

- •画面がおかしい (→P[.36](#page-37-1))
- ●[音が聞こえない/変な音が聞こえる\(](#page-40-0)→P[.39](#page-40-0))
- 操作ができない (→P[.40](#page-41-0))
- メッセージが表示される (→P[.41](#page-42-0))

また、DigitalTVboxの説明書をPDFでご用意しています。次の手順でご覧ください。 テレビ画面をクリックして操作パネルを表示し、 ■ ▶ (8) ▶ 「取扱説明書」の順にクリックし ます。

#### <span id="page-37-1"></span>画面がおかしい

ここでは、画面の表示や映像の状態に関するトラブルをまとめています。

#### ■ 番組によって映像の周りに黒い部分がある

アナログ標準放送用カメラやアナログハイビジョン放送用カメラで作成された番組の場合、 映像の周囲に黒い部分が表示されることがあります。 これはパソコンの故障ではありませんので、そのままお使いください。

#### ■ 画面が表示されない

パソコンの電源ランプが消灯している場合、次のような原因が考えられます。

![](_page_37_Picture_254.jpeg)

#### ■ 地上デジタル放送が映らない

![](_page_37_Picture_255.jpeg)

![](_page_38_Picture_234.jpeg)

#### ■ 地上デジタル放送の一部のチャンネルが映らない

![](_page_38_Picture_235.jpeg)

#### ■ 地上デジタル放送の映像が乱れる、コマ落ちする

![](_page_38_Picture_236.jpeg)

#### ■ BS・110 度 CS デジタル放送が映らない

![](_page_39_Picture_322.jpeg)

#### ■ BS・110 度 CS デジタル放送の映像が乱れる、コマ落ちする

![](_page_39_Picture_323.jpeg)

## ■ DVD や Blu-ray Disc が再生できない、画像が乱れる

![](_page_39_Picture_324.jpeg)

![](_page_40_Picture_235.jpeg)

#### 「システムリカバリーによって録画情報が消去された可能性があります。」 というメッセージが表示された

「このPCを初期状態に戻す」を使ってご購入時に近い状態に状態を復元したり、「リカバリ USBメモリ(別売)」を使ってパソコンをご購入時の状態に戻したりすると、録画番組や関 連する情報が消えてしまい、このメッセージが表示されます。

「はい」を選択し、「録画情報管理ツール」を起動してください。

詳しくは、次の手順で表示される「PIXELA」の「DigitalTVbox取扱説明書」をご覧ください。 1.テレビ画面をクリックして操作パネルを表示し、 |▶ 2 | ※ ▶ 「取扱説明書」の順にク リックします。

#### <span id="page-40-0"></span>音が聞こえない/変な音が聞こえる

ここでは、音声の状態に関するトラブルをまとめています。

#### ■ スピーカーから音が聞こえない

![](_page_40_Picture_236.jpeg)

#### 雑音が聞こえる

![](_page_40_Picture_237.jpeg)

7

<span id="page-41-0"></span>予約録画、双方向サービス、スリープや休止状態に関するトラブルをまとめています。

#### ■ 予約録画に失敗する

次のような原因が考えられます。ご確認ください。 テレビ画面をクリックして操作パネルを表示し、 ● ● の順にクリックして 「DigitalTVbox - 録画一覧| を表示し、各録画番組の情報もあわせてご確認ください。

![](_page_41_Picture_273.jpeg)

![](_page_42_Picture_252.jpeg)

#### デジタル放送の双方向サービスが利用できない

![](_page_42_Picture_253.jpeg)

#### ■ スリープや休止状態にならない

![](_page_42_Picture_254.jpeg)

#### <span id="page-42-0"></span>メッセージが表示される

ここでは、メッセージが表示された場合の対処方法をまとめています。

### ■ 「DigitalTVbox」でメッセージが表示される

![](_page_42_Picture_255.jpeg)

![](_page_43_Picture_249.jpeg)

<span id="page-44-0"></span>![](_page_44_Picture_94.jpeg)

#### BS デジタル放送で、NHK の受信料支払いに関するメッセージが表示される

対処

NHKと受信契約をすると、メッセージが表示されなくなります。受信契約をする場合は、電話でお 申し込みください。

お申込みには、B-CAS番号が必要です。次の手順で確認できます。

1. 「DigitalTVbox」のテレビ画面をクリックして操作パネルを表示し、 ■ ▶ 図 ▶ 「情報」 ▶ 「B-CAS

カード」の順にクリックし、20桁の数字を確認します。

## <span id="page-45-0"></span>**付録**

ここでは、必要に応じて読んでいただきたい内容を説明しています。

- ストレージに録画するときの画質の選びかた (→P[.44](#page-45-1))
- •録画の保存先や画質などを変更する (→P[.45](#page-46-0))
- [録画するときの画質による仕様の違い\(](#page-47-0)→P[.46](#page-47-0))
- 録画番組を保存するための容量の目安 (→P[.49](#page-50-0))
- [メディアに書き出すときの記録時間の目安\(](#page-51-0)→P[.50](#page-51-0))
- 外付けストレージに緑画する (→P[.51](#page-52-0))
- テレビ番組をネットワーク経由で配信する (→P[.51](#page-52-1))
- アンテナケーブルの接続方法 (→P[.52](#page-53-0))
- リモコンの取り扱い (→P[.56](#page-57-0))

#### <span id="page-45-1"></span>ストレージに録画するときの画質の選びかた

録画した番組を、最終的にDVDやBlu-ray Discなどのメディアに保存したい場合、メディア に書き出すときのことも考えて、録画するときの画質を選んでください。 ストレージに保存するだけであれば、ストレージの残り容量を考慮し、お好みの画質で保 存してください。

なお、BS4K・110度CS4K放送は、DR(最高画質)でのみ録画できます。また、録画した 番組をディスクに保存することはできません。

![](_page_45_Figure_14.jpeg)

上記は選び方の目安です。特定の媒体(ディスク)や画質をお勧めするものではありませ ん。

注1:放送が標準画質の場合、標準(SD)画質で録画されます。

注2:BD-R XLに書き出した場合。

注3:DVD-R DLに書き出した場合。

<span id="page-46-0"></span>録画番組を保存するストレージや画質を変える場合は、あらかじめ設定を変更しておく必要が あります。

- 1 テレビ画面をクリックして操作パネルを表示し、 ◎ の順にクリックします。
- 2 録画番組を保存するストレージについて設定するときは、左側のメニューで「録 画/再生設定」▶「保存先ドライブ」の順にクリックします。

![](_page_46_Picture_192.jpeg)

設定を変更したら「適用」をクリックします。

#### 3 「データ放送保存」、「画質モード(録画番組)」について設定するときは、左側の メニューで「録画」をクリックし、設定を変更して「適用」をクリックします。

![](_page_46_Picture_193.jpeg)

#### **Doint**

- ▶ 2つの番組を同時に録画 (2番組同時録画) する場合、次の点に注意してください。 「画質モード(録画番組)」を「HX」以下の画質に設定した場合、録画が同じ時間帯 で重複するなどにより、録画画質が「DR」に変更される場合があります。なお、変更 された録画番組は、録画番組一覧画面に「振替 DR」と表示されます。
- 4 設定がすべて終わったら「OK」をクリックして画面を閉じます。

#### <span id="page-47-0"></span>■ ストレージに録画するときの仕様

![](_page_47_Picture_461.jpeg)

## ■ Blu-ray Disc に書き出すときの仕様

![](_page_47_Picture_462.jpeg)

#### DVD に書き出すときの仕様

![](_page_48_Picture_426.jpeg)

![](_page_48_Picture_427.jpeg)

\* :ディスクに書き出したときに、ストレージ内の録画番組から変換や削除される項目

#### <span id="page-48-0"></span>SeeQVault 対応メディアに書き出すときの仕様

![](_page_48_Picture_428.jpeg)

![](_page_48_Picture_429.jpeg)

注1:スポーツや音楽番組など、動きや明るさの変化が激しい番組をHS、HL、HEで録画すると、ブロック状のノイ ズが出たり、映像がスムーズに再生されなかったりなどの現象が出ることがあります。 このような番組を録画する場合は、DRまたはHXで録画することをお勧めします。

- 注2:放送局によって異なります。
- 注3:放送が標準(SD)放送の場合は標準(SD)になります。
- 注4:[「録画の保存先や画質などを変更する」](#page-46-0)で「データ放送保存」を「ON」に設定する(→[P.45](#page-44-0))と、保存されます。 なお、BS4K・110度CS4K放送はデータ放送に対応していません。
- 注5:音声多重放送や2ヶ国語放送などで、主音声以外に放送される音声です。

付

- 注6:Blu-ray Discについては、BD-R/BD-REでの録画時間、DVDについては、DVD-R/DVD-RW/DVD-RAMの片面ディ スクの録画時間です。
- 注7:ディスク上にデータ放送、番組情報のデータが保存されていても、「WinDVD」では表示されません。
- 注8:録画画質と同じ画質で書き出す場合は、フォーマット形式をAVCRECにする必要があります。また、DRで録画 した番組をそのままの画質で書き出すことはできません。
- 注9:ディスクの空き容量に収まるように、画質を調整して書き込むモードです。ビットレートや記録可能な時間は、 書き出す番組の時間によって異なります。
- 注10:この形式でDVDに書き出すと、AVCREC形式に対応していないDVDプレーヤーでは再生できません。

注11:フォーマットがFAT32 の場合は、1番組につき最大32GBまで書き出せます。

#### <span id="page-50-0"></span>録画番組を保存するための容量の目安

1時間分の録画番組を保存するための容量の目安です。

#### ■ ストレージ、Blu-ray Disc、DVD の場合

![](_page_50_Picture_340.jpeg)

容量は1GB =10003 bytes換算値

注1:標準(SD)放送をHXで録画したとき、DRよりデータ容量が大きくなる場合があります。

注2:BS4K・110度CS4K放送は、Blu-ray DiscやDVDに保存できません。

#### ■ SeeQVault 対応メディアの場合(録画時の画質で書き出す)

![](_page_50_Picture_341.jpeg)

容量は1GB =10003 bytes換算値

注1:標準(SD)放送をHXで録画したとき、DRよりデータ容量が大きくなる場合があります。

注2:BS4K・110度CS4K放送は、Blu-ray DiscやDVDに保存できません。

#### <span id="page-51-0"></span>■ DVD や Blu-ray Disc などの場合

1枚のディスクに記録できる時間の目安です。

![](_page_51_Picture_436.jpeg)

容量は1GB =10003 bytes換算値

注1:DVD-RAMの片面ディスクです。

注2:BSデジタルHDの番組を書き出した場合の目安です。

- 注3:ディスクの空き容量に収まるように、画質を調整して書き込むモードです。表内の時間は、1枚のディスク に最長何時間のテレビ番組を収めることができるかを示しています。なお、両面ディスクを使用した場合 は、片面のみへの書き込みとなります。
	- ・ディスクの空き容量によっては、ぴったり収まらない場合があります。
	- ・1時間に満たないテレビ番組は、ディスクに空き容量ができる場合があります。

#### ■ SD カードの場合

1枚のSeeQVault対応SDカードに記録できる時間の目安です。

![](_page_51_Picture_437.jpeg)

容量は1GB =10003 bytes換算値

注1:BSデジタルHDの番組を書き出した場合の目安です。

#### <span id="page-52-0"></span>外付けストレージに録画する

このパソコンでは、USB接続した外付けストレージに、テレビ番組を直接録画できます。 また、外付けストレージにある録画番組は、そのままメディアに書き出すこともできます。 外付けストレージに録画するときは、「保存先ドライブ設定」や「最初に使用する保存先ドラ イブ」を変更してください。変更方法は、[「録画の保存先や画質などを変更する」](#page-46-0)(→P[.45](#page-44-0)) をご覧ください。

#### ■ 外付けストレージに録画するときの注意

- NTFS形式に初期化(フォーマット)されたUSB2.0以上対応のストレージのみ、使用でき ます。
- 外付けストレージはパソコン本体に直接接続してください。USBハブ経由で接続した場合、 録画やメディアへの書き出しに失敗するなどの問題が発生することがあります。
- 録画を開始する前に、外付けストレージが使用可能な状態になっているか確認してくださ い。指定したドライブが作業開始時に使用可能な状態になっていないと、録画やメディア への書き出しができません。
- SeeQVault対応の外付けストレージに番組を録画した場合、通常のストレージとして扱わ れます。そのため、外付けストレージを他の装置に接続して再生する場合、録画した番組 を同じストレージに書き出す必要があります。書き出し方法については、[「録画した番組を](#page-28-0) [管理する/メディアに書き出す」](#page-28-0)(→P[.27](#page-28-0))をご覧ください。
- 録画中は、外付けストレージにファイルコピーなどの負荷を与えないでください。録画番 組の映像が止まったり、コマ落ちしたりする場合があります。

#### <span id="page-52-1"></span>テレビ番組をネットワーク経由で配信する

家庭内ネットワーク(ホームネットワーク)に接続されている他のパソコン、タブレット、ス マートフォンなどに、専用のアプリケーション「StationTV(ピクセラ社製:無料)」をダウン ロードすれば、次のようなことができます。

- テレビのライブ視聴 パソコンに内蔵のチューナーを利用して、他の機器でテレビを視聴できます。
- テレビ番組の録画予約、録画した番組の視聴 他の機器からパソコンの録画予約をしたり、録画してある番組を再生したりできます。

詳しくは、次の手順で表示される「PIXELA」の「DigitalTVbox取扱説明書」をご覧ください。

1. テレビ画面をクリックして操作パネルを表示し、 ● 8 (8) ▶ 「取扱説明書」の順にクリッ クします。

#### <span id="page-53-0"></span>アンテナケーブルの接続方法

アンテナケーブルの接続方法は、アンテナの設置形態、壁のアンテナコネクタの形などにより 異なります。また、パソコン本体に搭載されているテレビチューナーの種類や視聴するテレビ の電波の種類により、接続方法が異なります。図を参考に、必要なケーブルや混合器、分波器 などを用意してください。ここでは、パソコンのみを接続する場合を紹介しています。

#### **口要**

▶ 雷によるパソコンの破損、感電、火災の危険を少しでも低減するため、アンテナケーブル は、同軸ケーブルの外側(シールド側:網組み銅線部分)が接地されているアンテナコネ クタに接続してください。アンテナ(コネクタ)が接地されているかどうかについては、 アンテナ工事を実施したアンテナ工事業者にお問い合わせください。

▶ LIFEBOOK NH シリーズの場合、図の※1 のアンテナケーブルをパソコンに接続するときは、 パソコンに添付のアンテナ変換ケーブルを使って接続してください。アンテナ変換ケーブ ルを使った接続については、「パソコンにアンテナケーブルを接続する| (→P[.8](#page-9-0)) をご覧く ださい。

#### ■ 地上デジタル・BS・110 度 CS チューナー搭載機種の場合

(パソコン本体のテレビのアンテナ入力端子が 1 つだけの場合)

□ 地上デジタル放送と BS・110 度 CS 放送を視聴する場合

![](_page_53_Figure_8.jpeg)

注:BS・110 度 CS アンテナに電源を供給する場合は、電源通過タイプの混合器を使用し てください。

#### □地上デジタル放送だけを視聴する場合

![](_page_53_Figure_11.jpeg)

#### □ ケーブルテレビやアパート・マンションなどの共同受信の場合

受信できる電波や接続方法については、ケーブルテレビにご加入の場合はケーブルテレビ 会社に、アパート・マンションなどの共同受信の場合は、管理会社もしくは管理組合にお 問い合わせください。

![](_page_53_Figure_14.jpeg)

#### <span id="page-54-0"></span>■ 地上デジタル・BS4K・110 度 CS4K チューナー搭載機種の場合 (パソコン本体背面のテレビのアンテナ入力端子が 2 つある場合)

**ne** 

▶ BS 右旋円偏波で放送される番組は、ほとんどの場合、従来の BS・110 度 CS アンテナや配 線、機器を交換することなく、受信できます。BS 左旋円偏波と 110 度 CS 左旋円偏波で放 送される番組を受信するには、右左旋円偏対応(3224MHz対応)のアンテナ、配線、機 器(分波器、ブースターなど)が必要です。

新 4K 衛星放送の種類や必要な機器については、一般社団法人 放送サービス高度化推進協 会 (略称: A-PAB) (2020年 4 月現在)のホームページ (<http://www.apab.or.jp/>)でご 確認ください。

#### □ 地上デジタル放送と BS・110 度 CS 放送(4K 放送含む)を視聴する場合

![](_page_54_Figure_6.jpeg)

#### ▶ 地上デジタル放送と BS・110 度 CS 放送の電波が混合され、1つのアンテナ端子から 供給されている場合、分波器を利用して電波を分けて接続してください。

53

付

#### □ 地上デジタル放送だけを視聴する場合

![](_page_55_Figure_1.jpeg)

#### <span id="page-56-0"></span>アンテナ電源の供給 (BS·110 度 CS デジタル放送)

BS・110度CSデジタル放送用アンテナに供給する電源を、「アンテナ電源」といいます。電源が アンテナに供給されないと、BS・110度CSデジタル放送(新4K放送含む)の映像が表示されま せん。

アンテナ電源の供給方法は、お住まいの種類やパソコンの設置環境により異なります。

#### ■ ケーブルテレビやアパート・マンションなどの共同アンテナの場合

ケーブルテレビや共同アンテナが設置されている場合は、各家庭からの電源供給は不要で す。

「DigitalTVbox」のテレビ画面をクリックして操作パネルを表示し、 ■ ▶ ■ ▶ ■ ▶ Fテレビ設 定」 「チューナー/アンテナ」の順にクリックし、「アンテナ電源(LNB電源)設定」の設定 を「OFF」に変更してください。

#### ■ 個別に BS・110 度 CS デジタル放送用アンテナを設置している場合

パソコンから電源を供給するように設定します。

![](_page_56_Figure_9.jpeg)

BS-110度CSデジタル 放送用アンテナ

「DigitalTVbox」のテレビ画面をクリックして操作パネルを表示し、 ■ ▶ ■ ▶ 「テレビ設 定」 「チューナー/アンテナ」の順にクリックし、「アンテナ電源(LNB電源)設定」の設定 を「ON」に変更してください。

#### $\boxed{\blacksquare}$

▶ IIFFBOOK NH シリーズの場合、テレビの視聴や録画の際は、必ず AC アダプタを接 続してください。AC アダプタが接続されていないと、アンテナ電源が供給されませ  $h_{10}$ 

付

<span id="page-57-0"></span>■ リモコンを準備する

□ リモコンに乾電池を入れる

## $(M$ 警告

![](_page_57_Picture_4.jpeg)

乾電池を機器に入れる場合は、+(プラス)と-(マイナス)の向きに注意し、表 示どおりに入れてください。 間違えると電池の破裂・液もれ・発火の原因となります。

 $\left\langle \cdot \right\rangle$ 

充電式電池はお使いにならないでください。 充分な機能・性能で動作しない場合があったり、電池寿命が極端に短くなったりし ます。また、故障の原因となる場合があります。

## (人注意)

![](_page_57_Picture_9.jpeg)

電池ボックスに金属物を入れたり、落としたりしないでください。 故障の原因となることがあります。

![](_page_57_Picture_11.jpeg)

使い切って寿命のなくなった乾電池はすぐに取り出してください。 電池の液もれなどの原因となることがあります。

![](_page_57_Picture_13.jpeg)

使用済み乾電池を充電して使用しないでください。 液もれ、破裂の原因になります。

● 添付の乾電池は初期動作確認用です。すぐに寿命に達する場合があります。早めに新しい乾 電池(単4形乾電池2本)に交換してください。新しい乾電池の寿命の目安は、約6か月です。

 1 リモコンを裏返して電池ボックスのふたを開け、添付の単4形乾電池の+(プラ ス)とー(マイナス)の向きを確認してセットします。最後に電池ボックスのふた を閉めます。

![](_page_57_Picture_17.jpeg)

#### ■ パソコン本体のリモコン受光範囲の目安

リモコン受光部とリモコンの間に障害物がない状態で、受光部に向けて操作してください。

□水平方向(中心から約 60°以内)

![](_page_58_Picture_3.jpeg)

□ 垂直方向(中心から約 60°以内)

![](_page_58_Figure_5.jpeg)

付

57

#### ■ リモコンをお使いになるうえでの注意

- 出荷時には、リモコン表面を保護するためのシートが貼られています。必要に応じて剥がし てご利用ください。
- アプリの起動中や終了中に操作すると、パソコンが正常に動作しないことがあります。
- 直射日光などの強い光があたる場所では、使用距離が短くなる場合があります。
- このリモコンの通信方式は、赤外線方式です。プラズマディスプレイ、プラズマテレビ、お よびハロゲンヒーターなどの近くでお使いになると、赤外線の影響により、リモコンが正常 に動作しないことがあります。設置場所を変更してください。
- リモコンの「数字キー」は、アクティブなウィンドウに対して有効です。複数のアプリケー ションを起動してテレビを見ながら作業しているときに、チャンネルを変えるつもりでリモ コンの「数字キー」を押すと、起動している別のアプリケーションに数字が入力されること があります。テレビの操作をするときは、「DigitalTVbox」のウィンドウをクリックしてア クティブな状態にしてください。
- リモコンでディスプレイの電源を入れるには、リモコンの「パソコン」ボタン、または「上 下左右」ボタンを押してください。

#### <span id="page-59-0"></span>A-CAS 番号を確認する

地上デジタル・BS4K・110度CS4Kチューナー搭載機種で、有料放送を申し込んだり、NHKの受 信料支払いに関するメッセージを消すためには、A-CAS番号 (20桁の数字) が必要です。 A-CAS番号は、次の手順で確認できます。

1 テレビ画面をクリックして操作パネルを表示し、<| ▶ 8 | | 情報」 ▶ 「A-CAS」 の順にクリックします。

![](_page_59_Picture_147.jpeg)

A-CAS番号は、機種固有の番号です。

ただし、パソコンを修理した場合など、A-CAS番号が変わることがあります。

修理後、契約済の有料放送が視聴できなくなったときは、新しいA-CAS番号を上記手順で確認し、 放送事業者に連絡してください。その際、古いA-CAS番号が必要な場合があります。メモを参考 に連絡してください。

## Memo

## Memo

## Memo

![](_page_63_Picture_68.jpeg)

不要になった際は、回収・リサイクルにお出しください。

![](_page_63_Picture_2.jpeg)